# 動画で学ぶオンライン講座 「業務の整理と可視化」実践講座

# お申込み~受講修了までの流れ

- • 講座は「コエテコカレッジ」のプラットフォームを使用して提供します。
- • 講座をお申込みいただくには、「コエテコカレッジ」にて会員登録をして いただく必要があります。
- • 原則として、受講される方が個別にお申込みください(1 アカウントごと のお申込み)。

お申込み~受講修了までの流れは以下のとおりです。

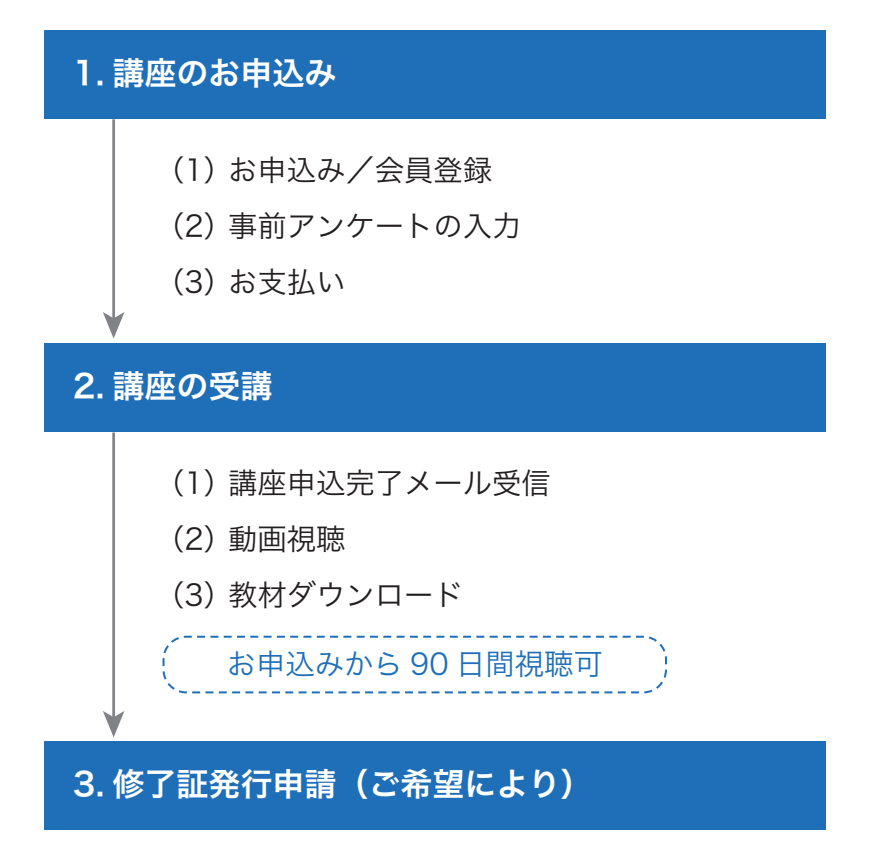

# 1. 講座のお申込み

### (1) お申込み/会員登録

①コエテコカレッジの講座のページにアクセスし、 「申し込む]ボタンをクリックします。

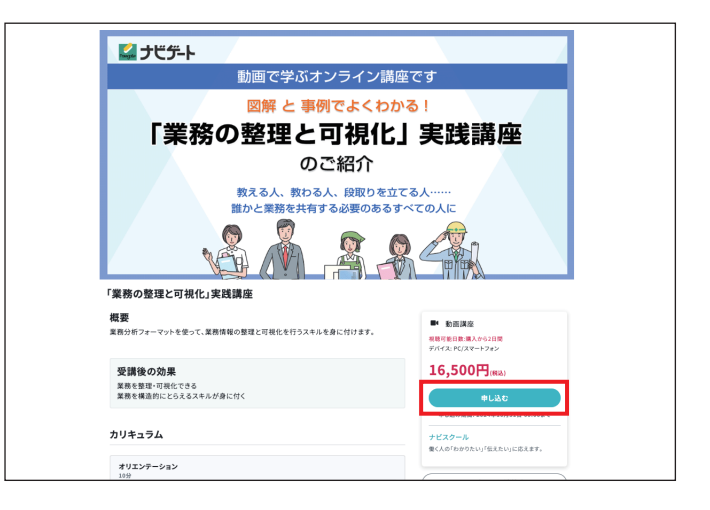

## 〈会員登録〉

コエテコカレッジの会員登録(無料)をしてください。

- ② お名前、メールアドレス、パスワードを入力し、 [新規登録]ボタンをクリックします。
	- \* すでに会員になっている方は、画面右上の 「ログイン]ボタンにてログインし(2)へお進 みください。
- ③登録確認メールを受信します。

 「メールアドレスを確認する」をクリックします。

\* 「コエテコカレッジにご登録が完了しました」と 表示されます。

以上で会員登録が完了です。

続いて事前アンケートにご回答ください。

(4) 「続きへ進む] ボタンをクリックします。

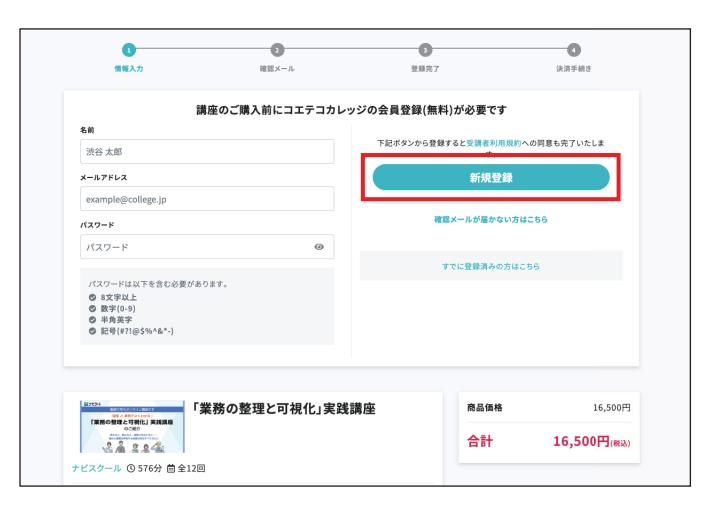

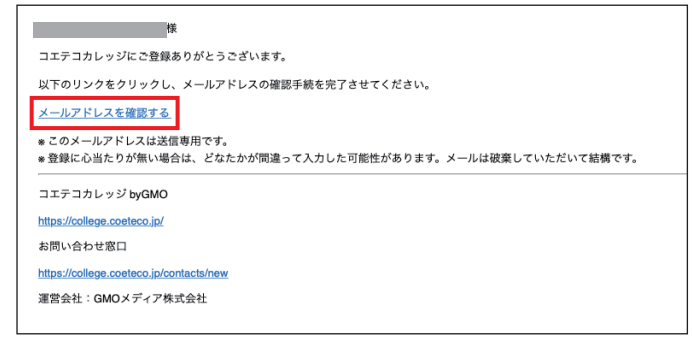

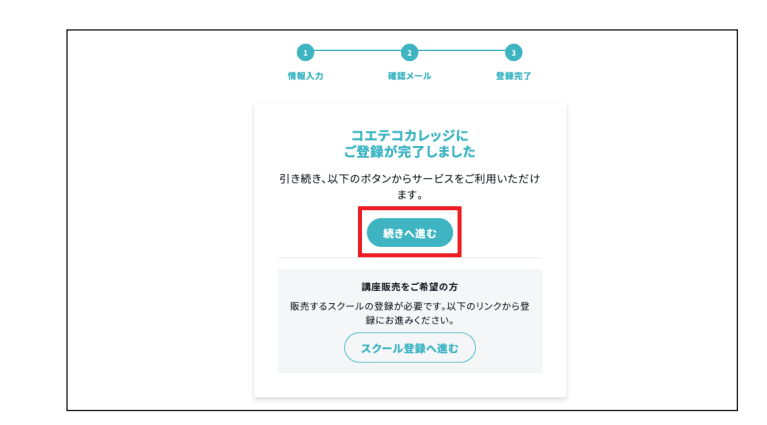

# (2) 事前アンケートの入力

お申込者(受講者)さまの基本情報についてお知ら せください。

- (1) 「回答する】ボタンをクリックします。
- ② それぞれの質問に回答してください。
	- \* 事前アンケートに入力いただいたお名前が、修 了証(発行を希望する場合)に記載されます。
- ③ 入力後[回答を確認する]ボタンをクリックします。
	- \* 必要に応じ [前へ戻る]をクリックし、内容を 修正してください。
- ④ 内容がよろしければ[回答を送信する]ボタンを クリックします。
- ⑤ [購入画面に進む]ボタンをクリックします。

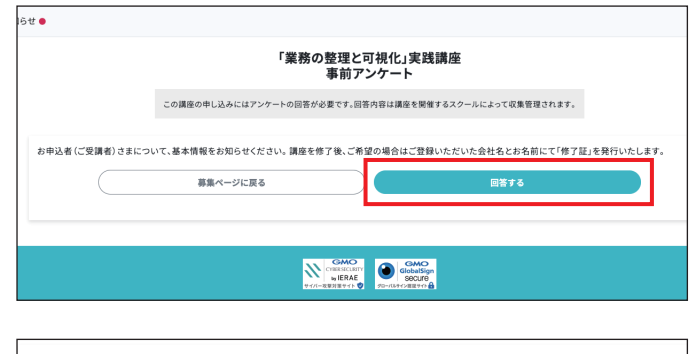

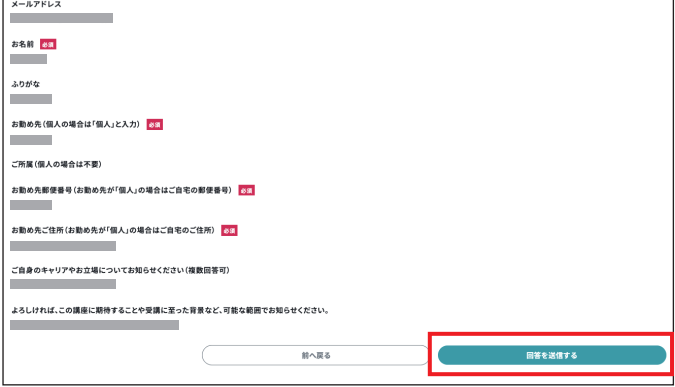

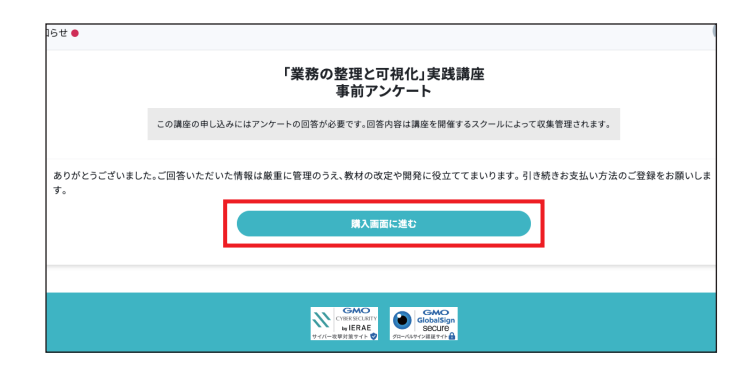

#### (3) お支払い

お支払いは、クレジットカード、銀行振込、コンビ ニ払いから選択できます。

必要な情報を入力し [決済する]ボタンをクリック してください。

\*決済方法については、以下の会員用ヘルプペー ジも参照してください。

→ 講座に申し込む (決済方法) へ

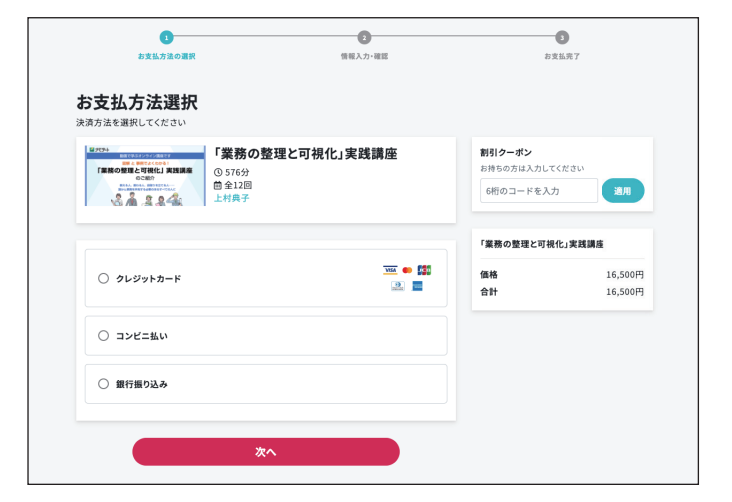

## クレジットカード

- クレジットカード情報をご登録後、お申込完了 ページが表示されます。 [講座を見る]ボタンか ら講座ページに遷移します。
	- \* クレジットカード決済の場合のみ、分割払いも 選択できます。

# 銀行振込、コンビニ払い

- お支払いが完了するまで、講座を閲覧することが できません。
- 期限までにお支払いをお願いします。
	- \* 銀行振込は、バーチャル口座へのお振込みとな ります。お手続きの都度、振込先情報が異なり ますので、必ずご購入時に表示される口座へお 振込みください。
	- \* コンビニ決済は、ローソン、ファミリーマート、 ミニストップが利用できます。
	- \* 返金・キャンセルについては、以下の会員用へ ルプページを参照してください。
		- → [返金・キャンセルのガイドラインへ](https://college-coeteco.zendesk.com/hc/ja/articles/17090531442073-%E8%BF%94%E9%87%91-%E3%82%AD%E3%83%A3%E3%83%B3%E3%82%BB%E3%83%AB%E3%81%AE%E3%82%AC%E3%82%A4%E3%83%89%E3%83%A9%E3%82%A4%E3%83%B3)

• 決済の現在の状態は、

 受講者メニュー>購入履歴

よりご確認いただけます。

 $\bullet$  $\bullet$  $\bullet$ お支払売] クレジットカード払い ● ● ● ● ● ■ ●■ ● ■ ■ ●■<br>必要な情報を入力し、「決済する」ボタンを押してください。 「業務の整理と可視化」実践講座 ○ 登録済みカードで支払う 講座料金 15000F 消費税 1500円 ● この場でカード情報を入力して支払う カード番号<br>半角数字 1234567890123456 合計 16500円 (88) カード有効期限<br>半角数字 2ケタ/26  $\sqrt{ }$  $\,$   $\,$   $\,$ カード名義人<br>半角革字 TAPO SHIRLIVA セキュリティコード ⑦<br>半角数字 支払い方法 -括  $\ddot{\phantom{0}}$ カードの登録 □このカードを登録する ※登録したカードは今後の決済でカード情報を入力せずにご利用できます 下記ボタンをクリックするとナビゲート オンラインスクールに以下の情報を共有することに同<br>意したとみなされます。

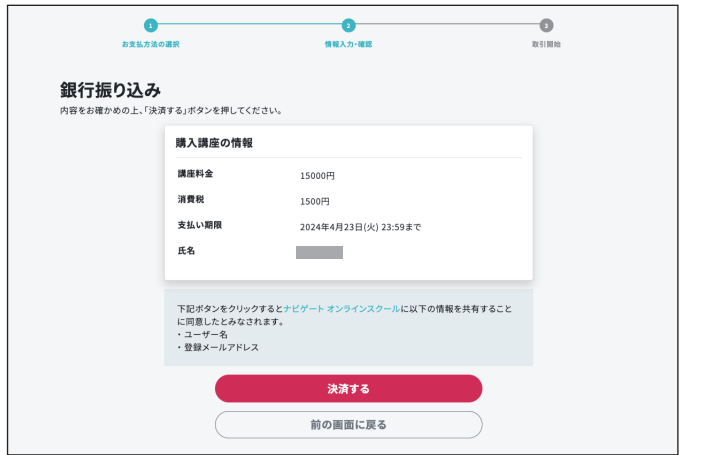

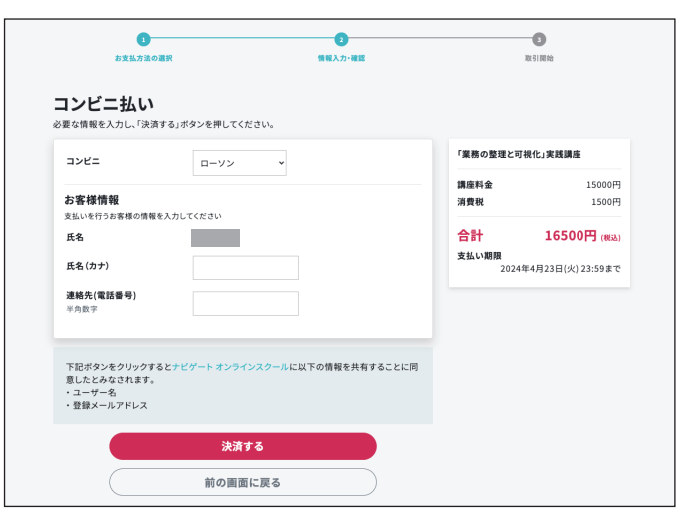

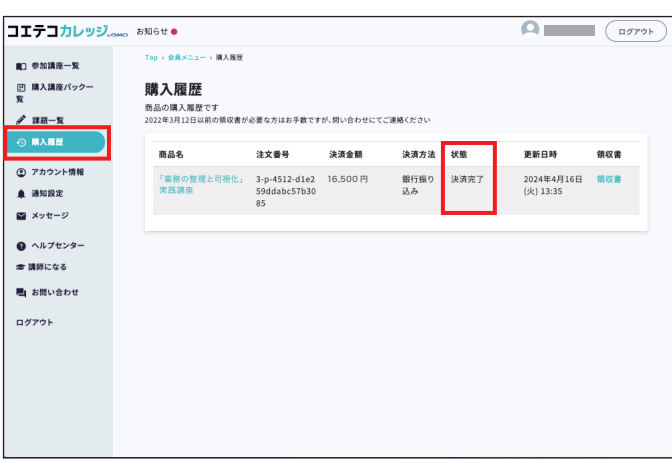

<sup>©</sup> Navigate, Inc. All Rights Reserved 4

# 2. 講座の受講

#### (1) 講座申込み完了メール受信

- ・ お支払いが完了すると、コエテコカレッジから 「【コエテコカレッジ】講座に参加申し込みありが とうございます。」というタイトルでメールが送信 されます。
- ・ このメールには、演習課題をダウンロードする際 に必要なユーザー ID とパスワードが記載されて いますので、削除しないようにご注意ください。
- ・ メール文に記された URL をクリックします。
- ・ または、コエテコカレッジのサイトにログインし、 会員メニューから講座を選択して、受講を開始し てください。

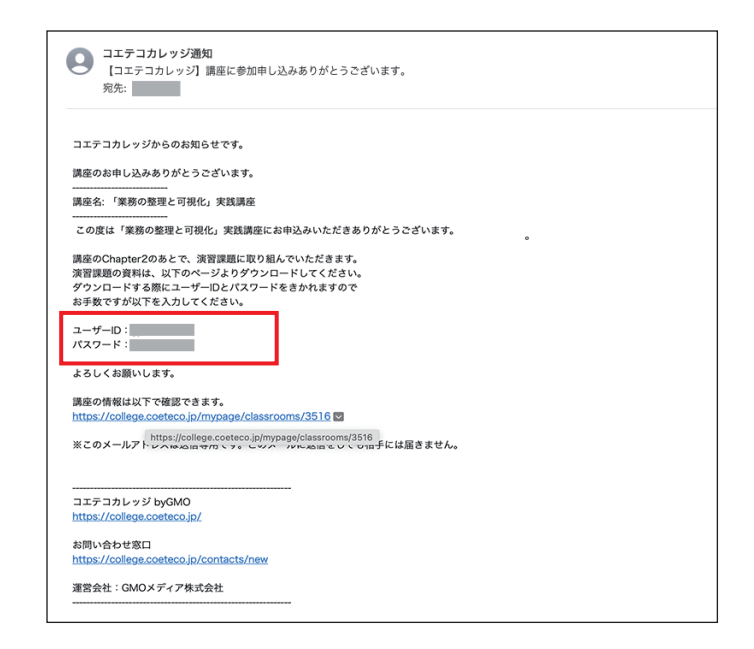

#### ■「業務の整理と可視化」実践講座の教材構成

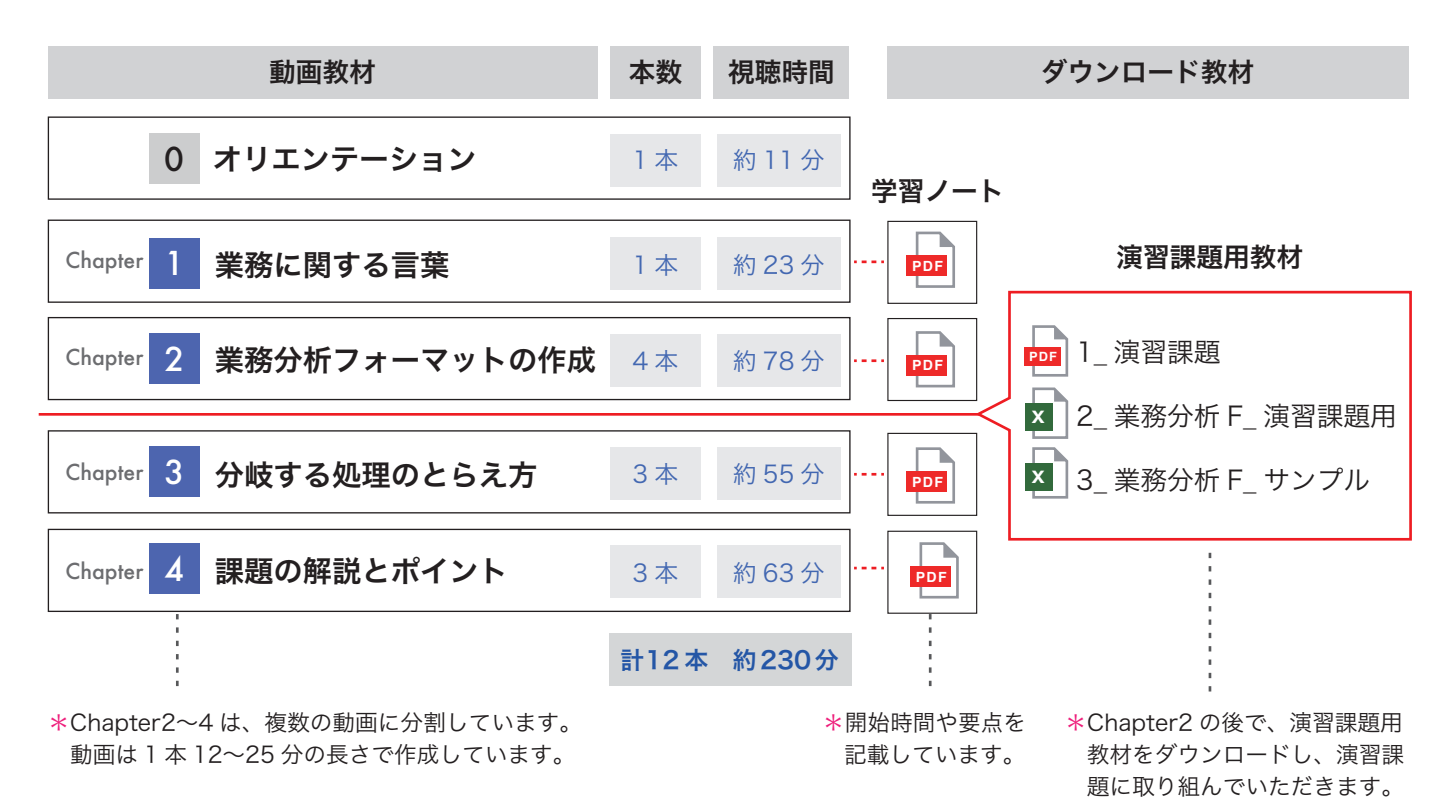

# (2) 動画視聴

• 最初にオリエンテーションの動画を視聴してくだ さい。

\* 進め方などについて解説しています。

・その後 Chapter1 から順に視聴してください。

#### 「業務の整理と可視化」実践講座

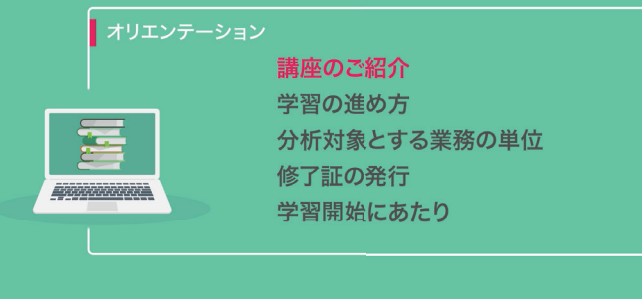

# (3) 教材ダウンロード

## 〈学習ノート〉

- • Chapter1 ~ 4 の補助教材として「学習ノート」 をダウンロードいただけます。
- • 主な項目の開始時間や要点を掲載しており、メモ をとりながら進めていただけます。

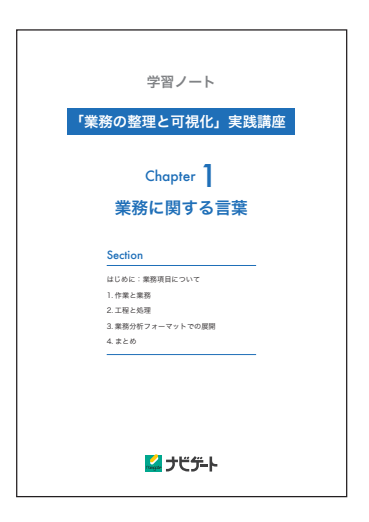

## 〈演習課題用教材〉

- • 演習課題で使用する教材を、専用ページからダ ウンロードいただけます。
- • ダウンロードするには、2-(1)で受信したメー ルに記載されている ID、パスワードが必要です。
	- \* ダウンロードについては、動画の中でもご案内 します。

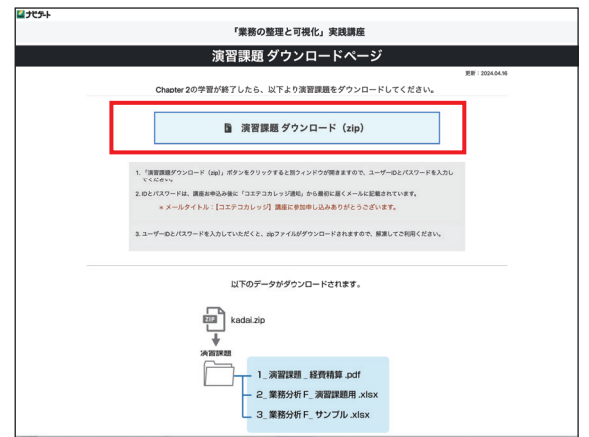

#### 90 日間、繰り返し視聴できます。

# 3. 修了証発行申請(ご希望により)

- • 期間内に講座を修了した方には、ご希望により修了証を発行いたします。 \* 期間内にすべての動画を 100%視聴していることが条件です。
- • ご希望の場合は、コエテコカレッジの[メッセージ]ボタンより修了証を 希望する旨、ご連絡ください。
- · 修了証 (PDF) のダウンロード方法を [メッセージ] に返信します。 \* 申請方法については、動画の中でもご案内します。

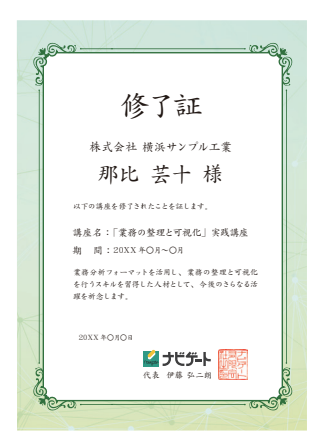